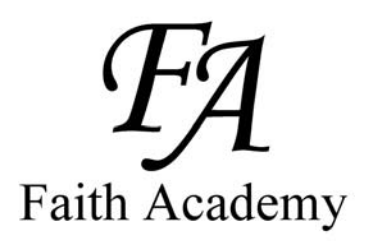

Faith Academy Learning Management System (LMS) vClassroom

## STUDENT

## Quick Start Guide

Special Note: It can take up to 48 hours (school days - not weekends) for your vClassroom account to be created by Faith Academy. So if your username and temporary password do not work yet, try again a little later. If after 2 school days and your vClassroom account still has not been activated, call your campus.

## **The vClassroom is the portal where all of your current courses and course work is located.**

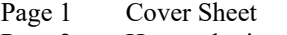

- Page 2 How to login
- Page 3 How to login continued
- Page 4 Main screen tab definitions
- Page 5 How to change your password
- Page 6 My courses tab overview
- Page 7 Courses Tab layout/definitions
- Page 8 Courses Tab covering Announcements section
- Page 9 Courses Tab covering Documents section
- Page 10 Courses Tab covering Forums section
- Page 11 Courses Tab covering Forums section continued
- Page 12 Courses Tab covering Links section

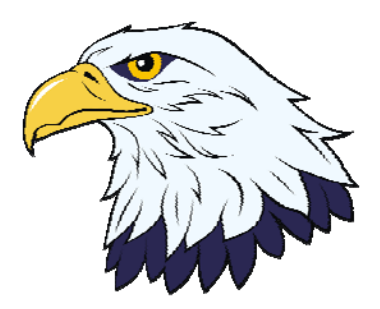

## Faith Academy Learning Management System (LMS) vClassroom

The vClassroom is the portal where all of your current courses and course work is located.

Firefox is the recommended web browser for the vClassroom portal. All other browser will have some technical issues within the vClassroom portal.

To locate the vClassroom portal and log in you simply need to go to http://vclassroom.faeagles.org

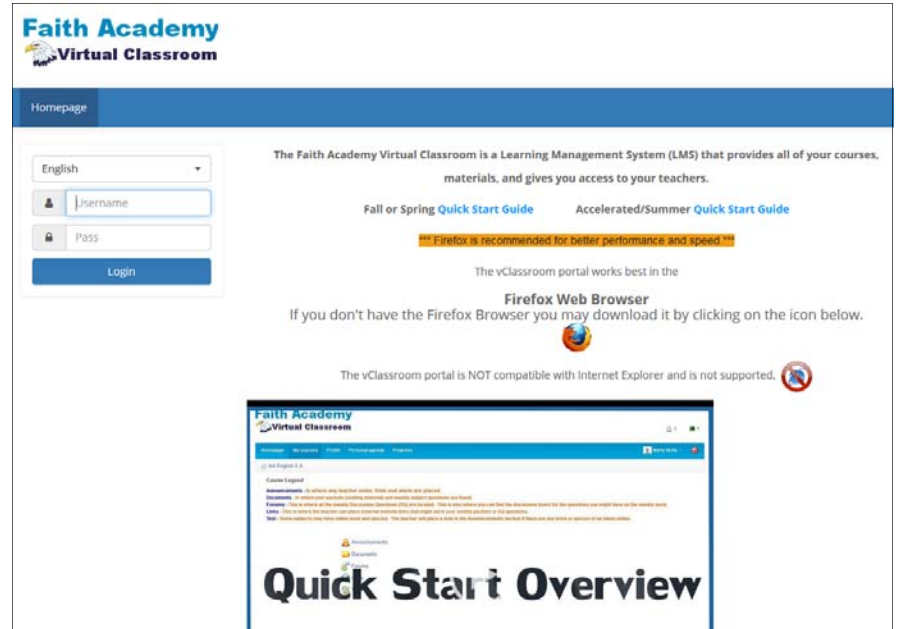

On the login screen are some tutorial handouts and videos you can use to aid you in learning how to use the vClassroom.

When you are comfortable with the portal training and you are ready to login to get to your vClassrooms, you simply need to type in your userename and password and click the Login button.

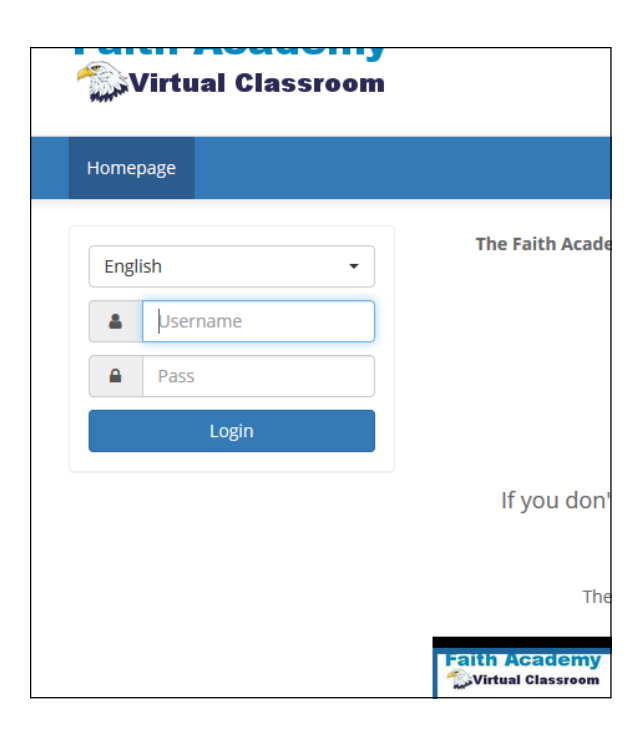

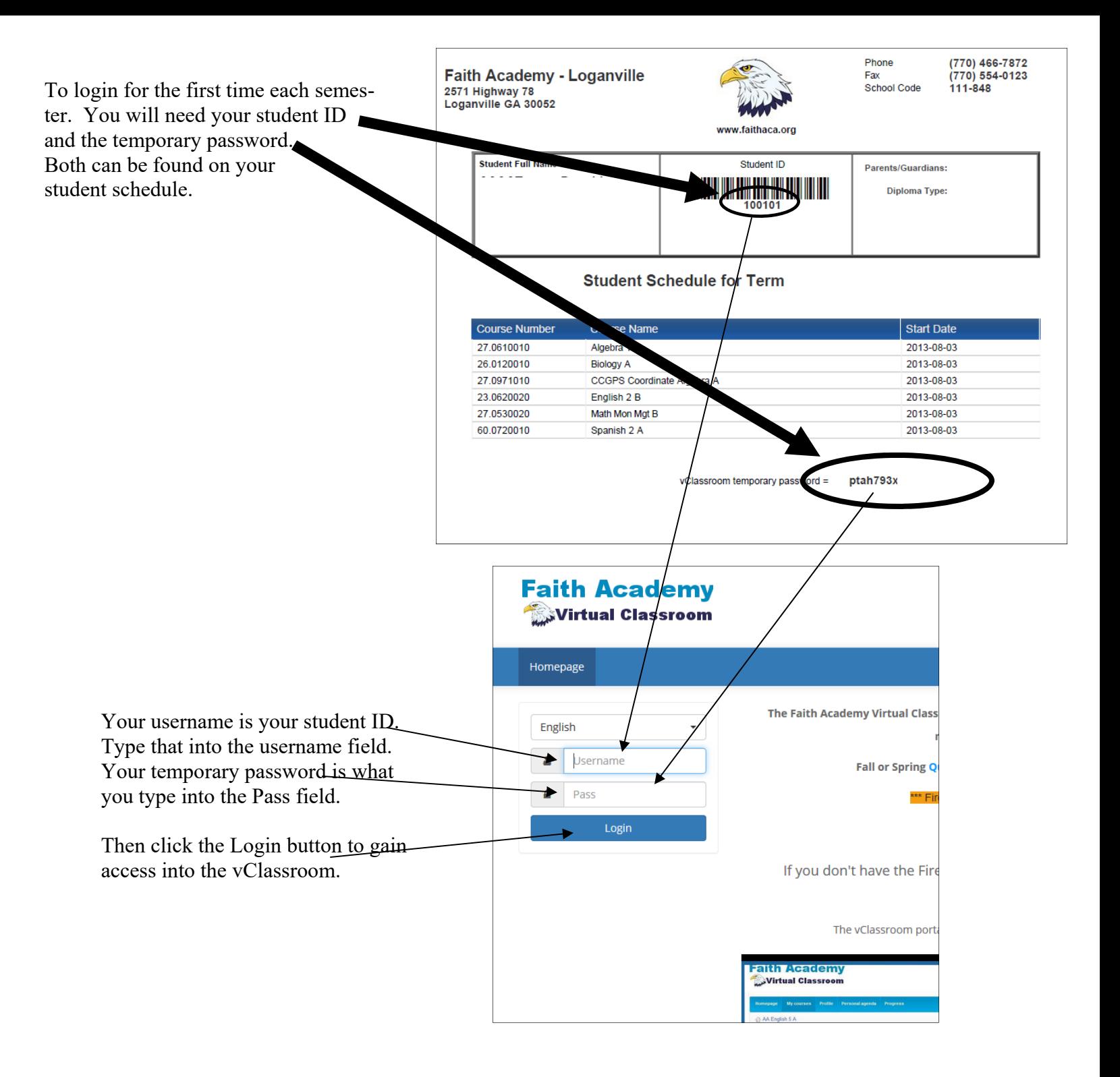

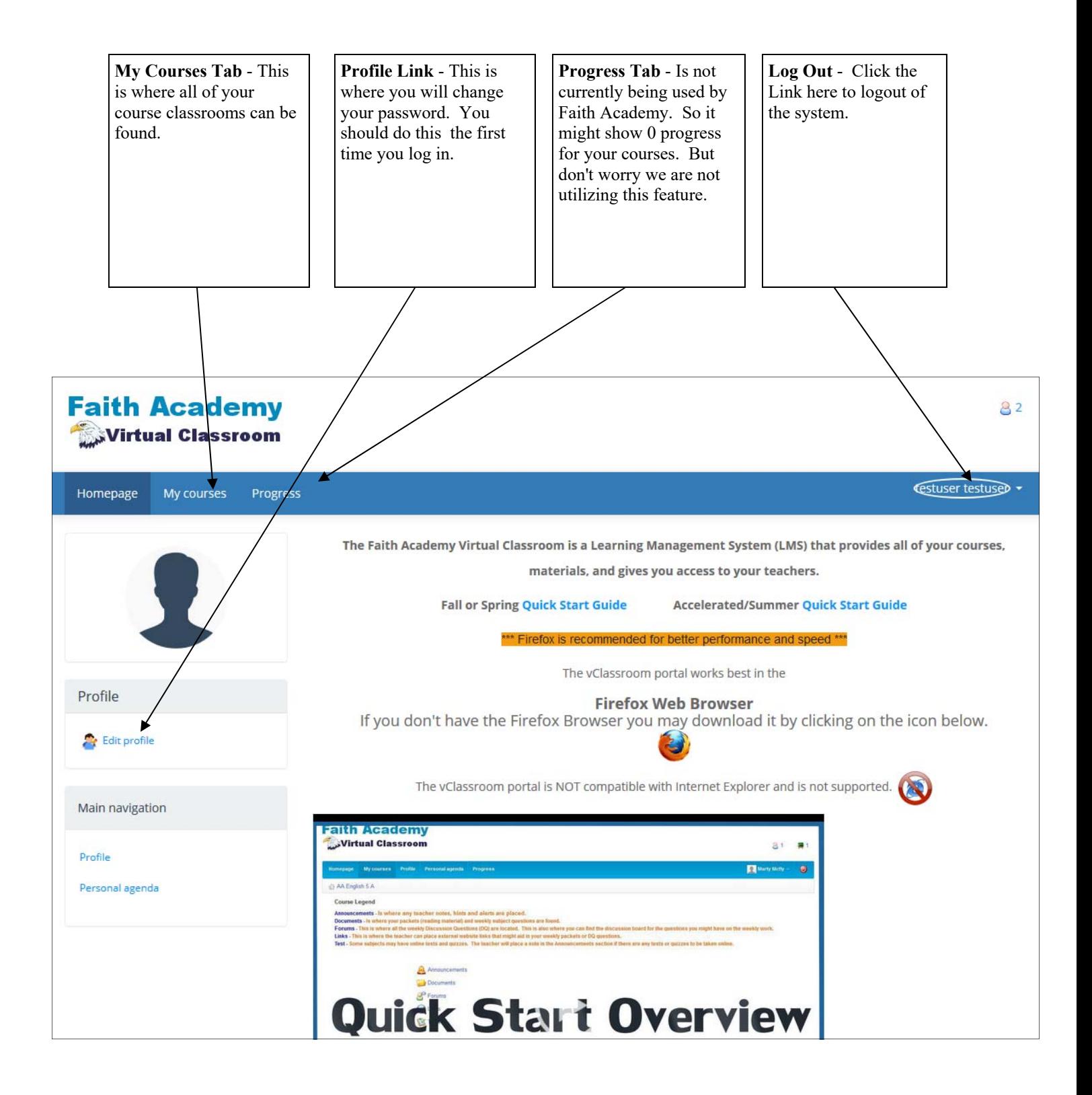

To change your password you can click the edit profile link to get to the edit screen.

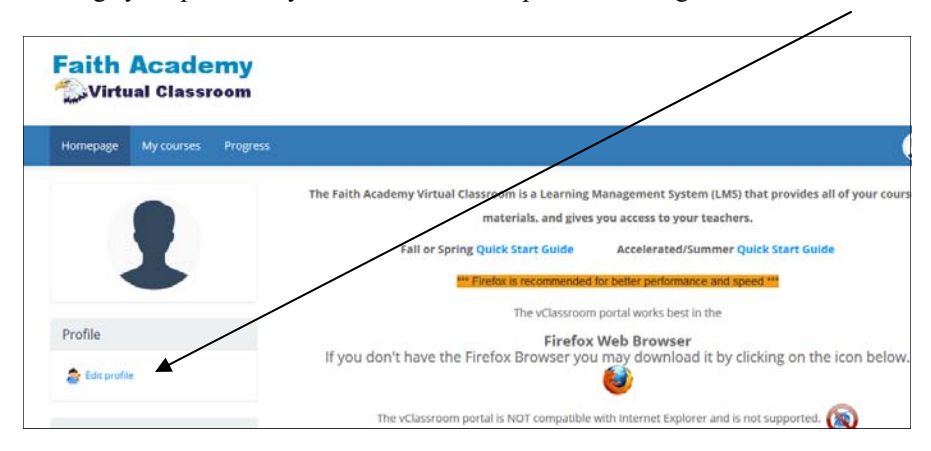

To create a new password you must type the current password in here and type the new password into both of these areas.

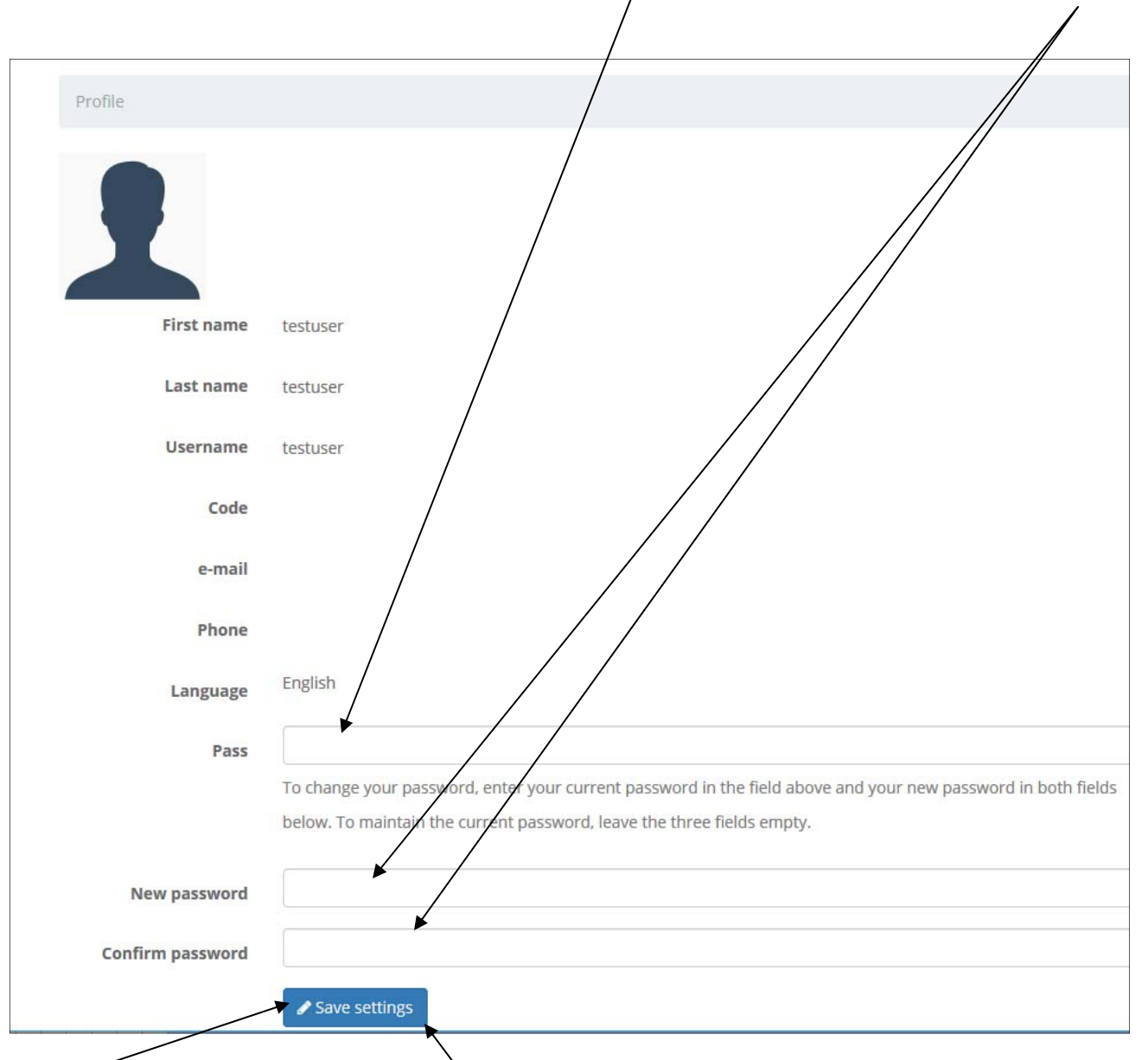

Click the "Save settings" to save your changes.

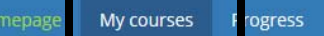

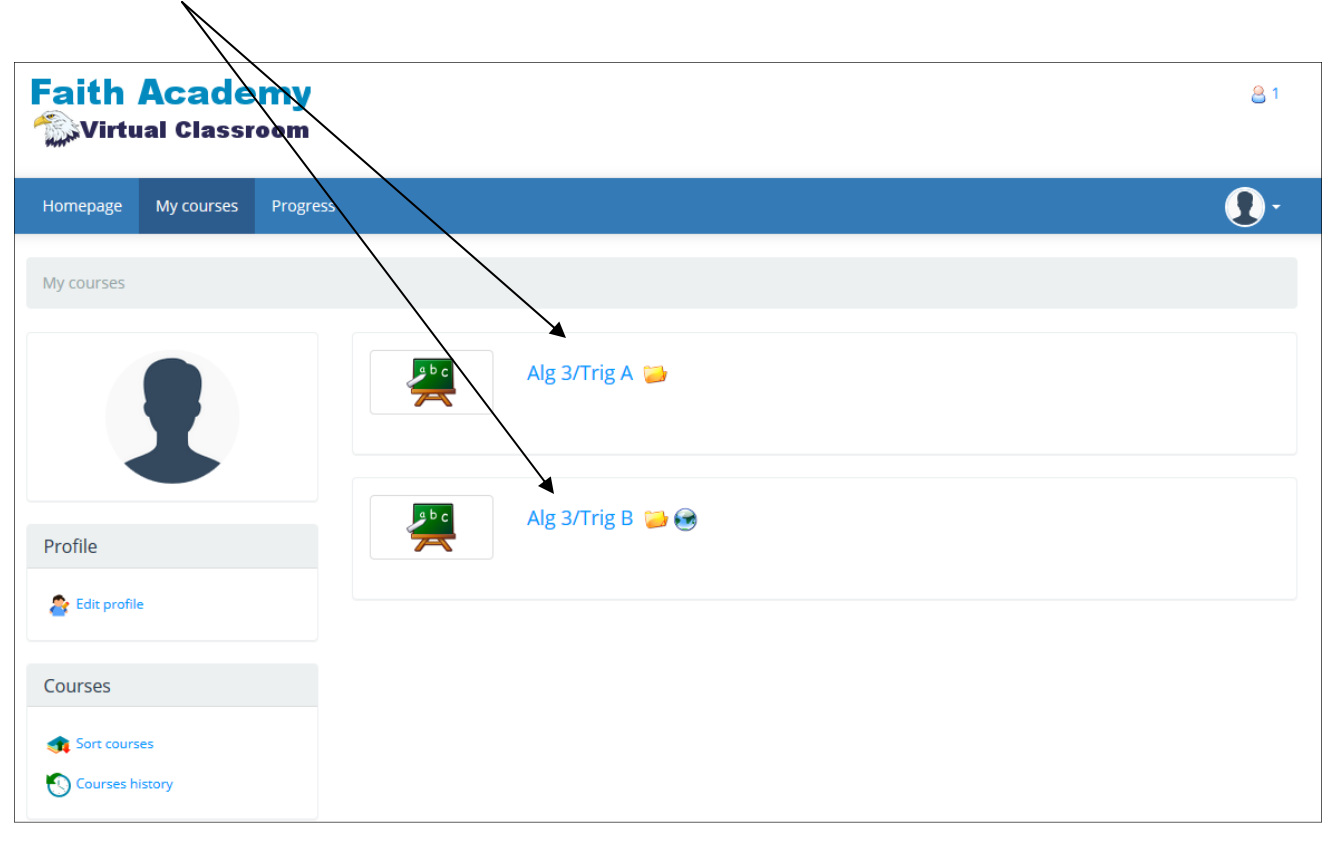

 $\Omega$ 

Once you have clicked on a course you will see the course applications. All courses will have the Announcements link and the Documents Link. Only particular courses will have the other Forums, and Links.

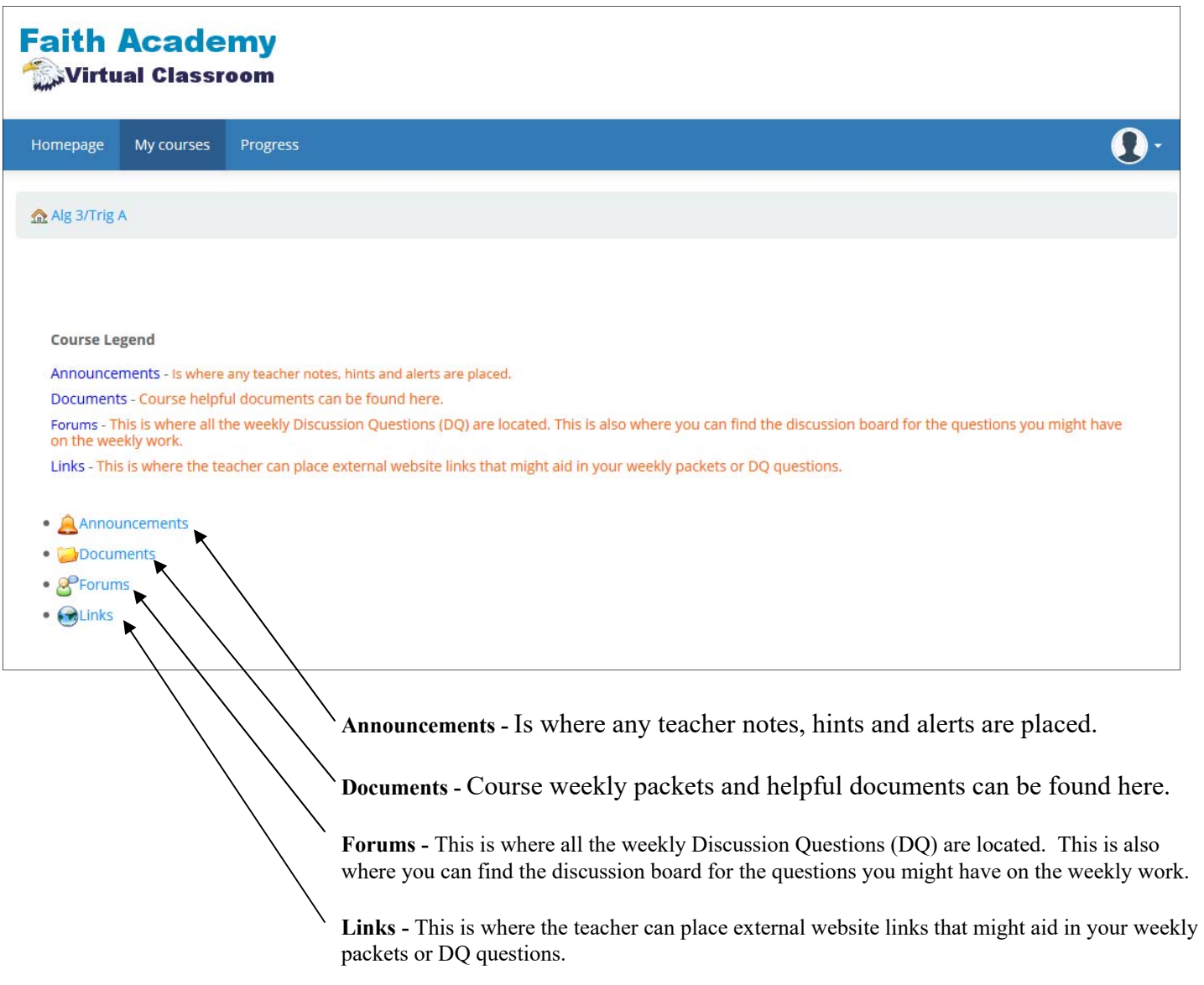

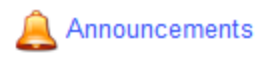

When you click on the Announcements link you can see the different announcements placed by the teacher or school administrator.

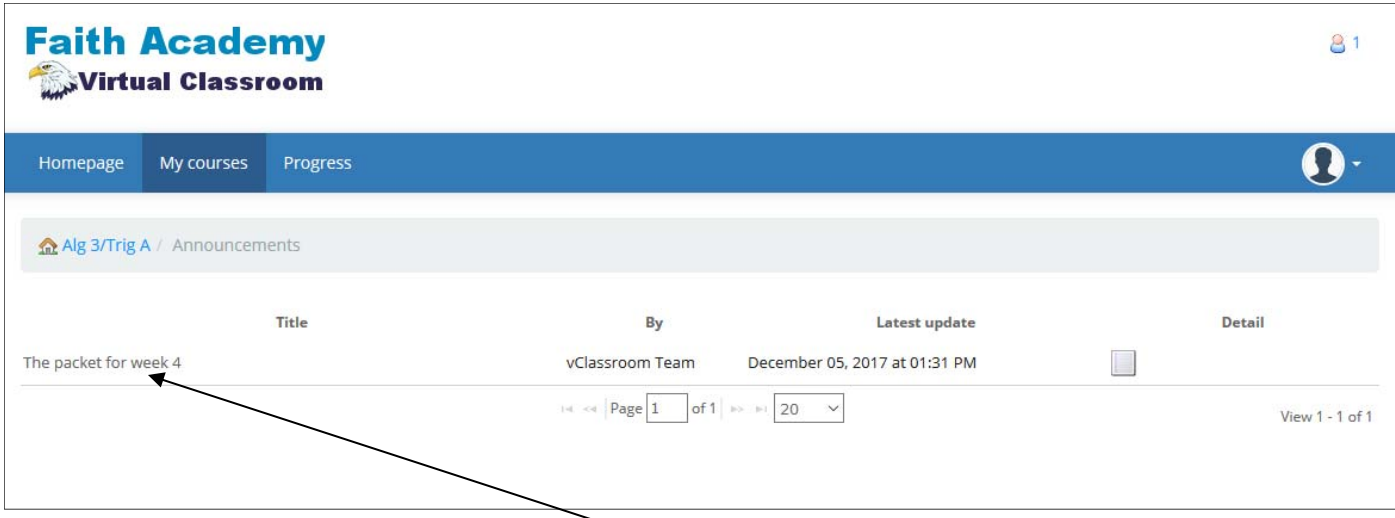

To read the announcement just click the announcement title link.

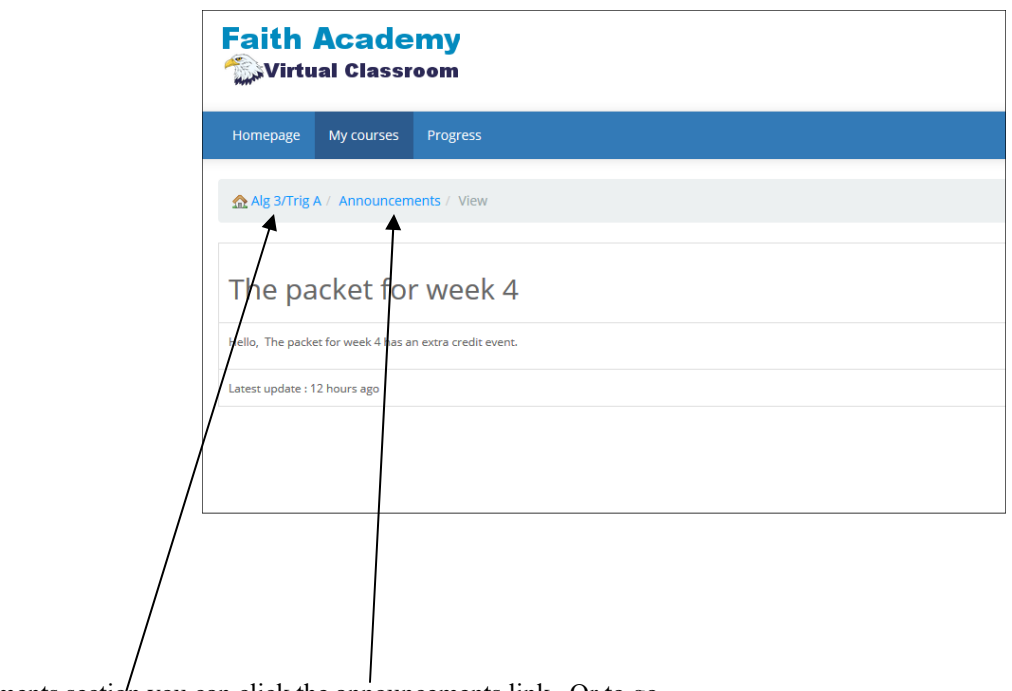

To get back to the announcements section you can click the announcements link. Or to go back to the course main page you can click the course link.

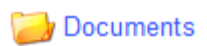

When you click on the Documents link you can see the weekly course materials and other documents that might be available for the week to help you with your assignments.

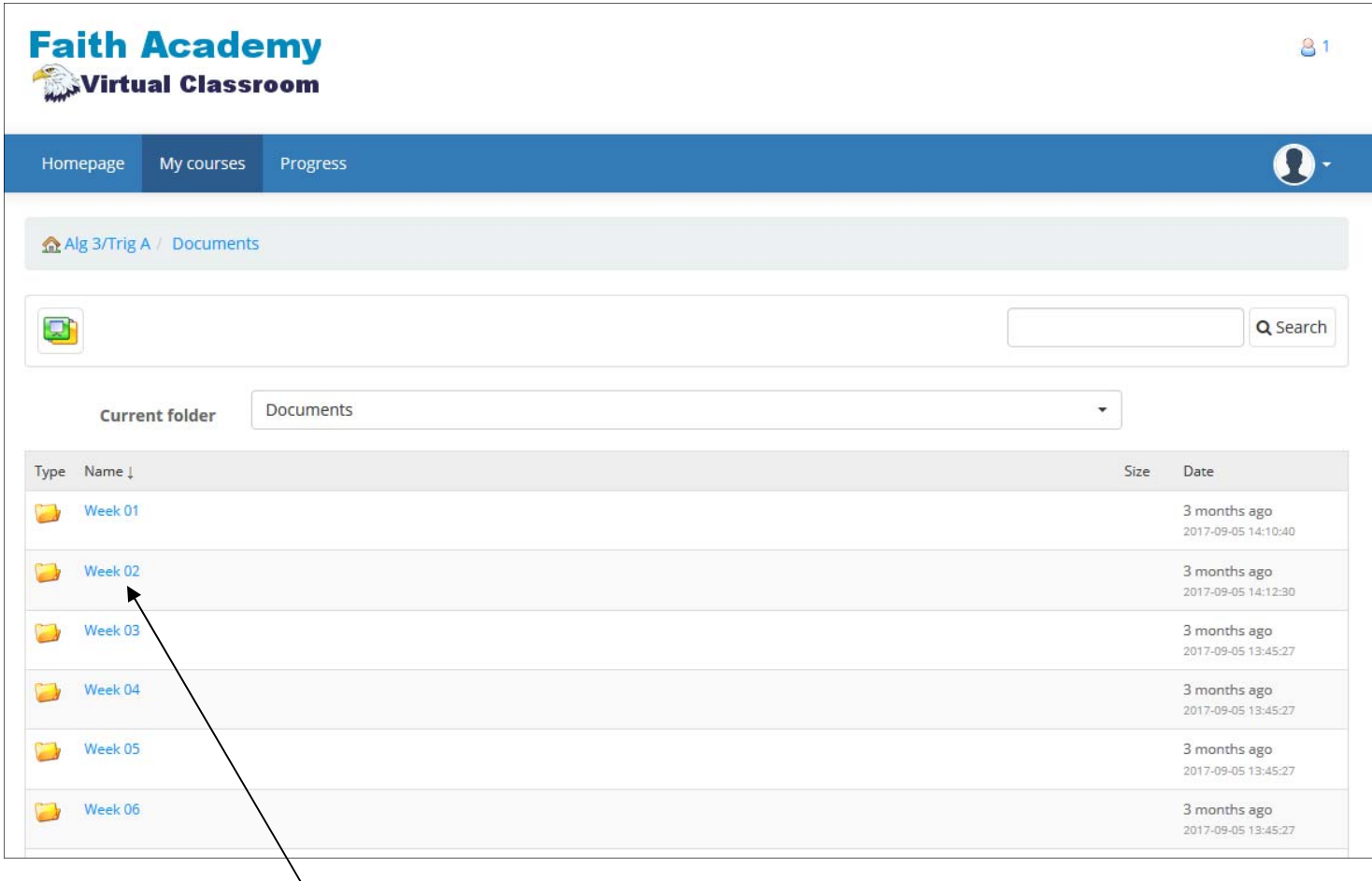

Click on the week number you are needing

| <b>Faith Academy</b><br>Virtual Classroom    | 8                                                        |
|----------------------------------------------|----------------------------------------------------------|
| Homepage<br>My courses<br>Progress           |                                                          |
| Alg 3/Trig A / Documents / Week 02           |                                                          |
|                                              | Q Search                                                 |
| - Week 02<br><b>Current folder</b>           | $\overline{\phantom{a}}$                                 |
| Type Name !                                  | Size<br>Date                                             |
| Alg 3A Wk 2<br>$\lambda$                     | 794.42k<br>3 months ago<br>$\Box$<br>2017-09-05 13:45:27 |
| $\lambda$<br>Printable Questions Alg 3A Wk 2 | $\Box$<br>289.82k 3 months ago<br>2017-09-05 13:45:27    |

To view the file. Click on the name.

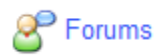

Some subjects will have Forums (Discussion boards). When you click on the Forums link you can see the Discussion Questions available each week. Each week the weekly DQ's will be released for you to view and comment on.

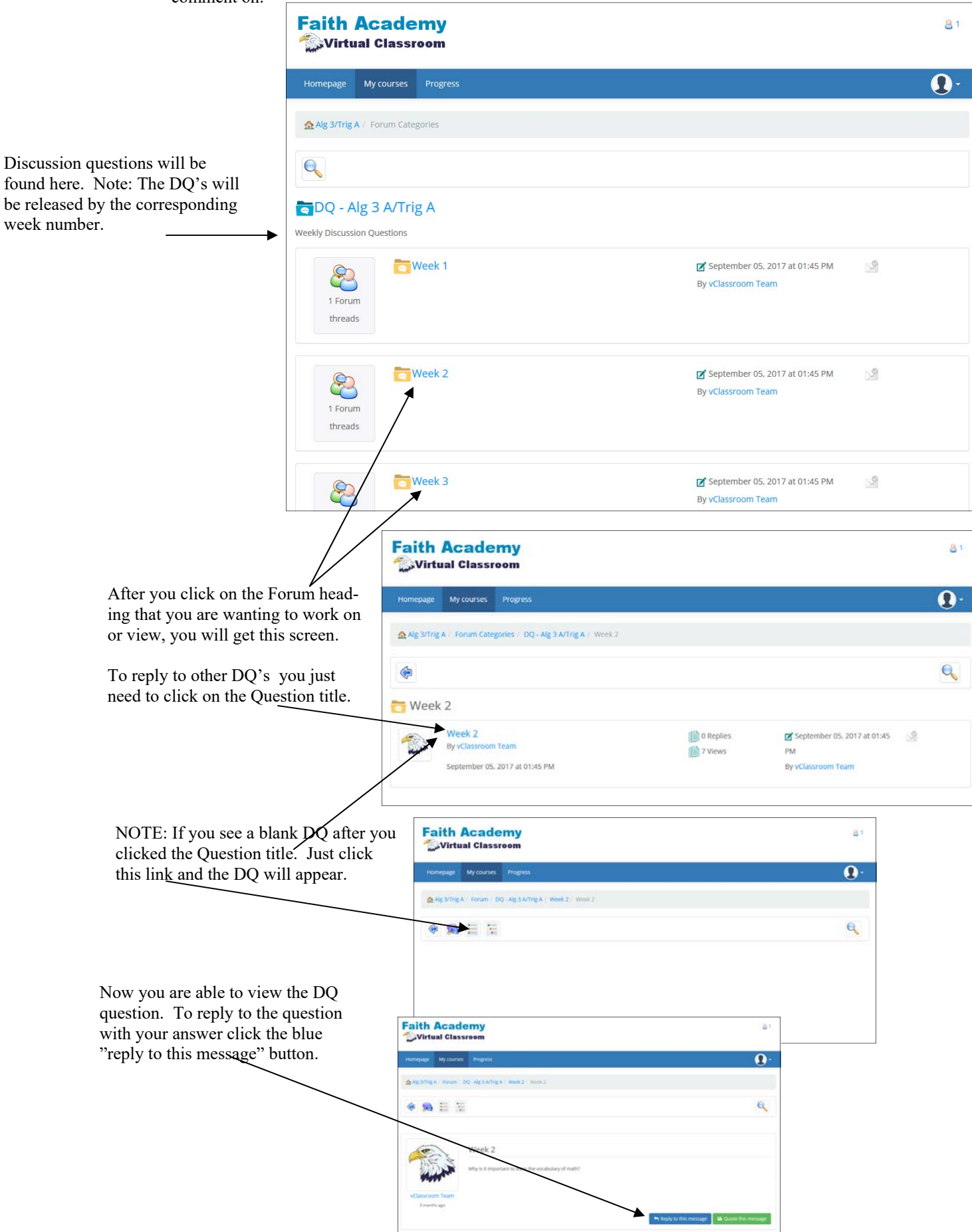

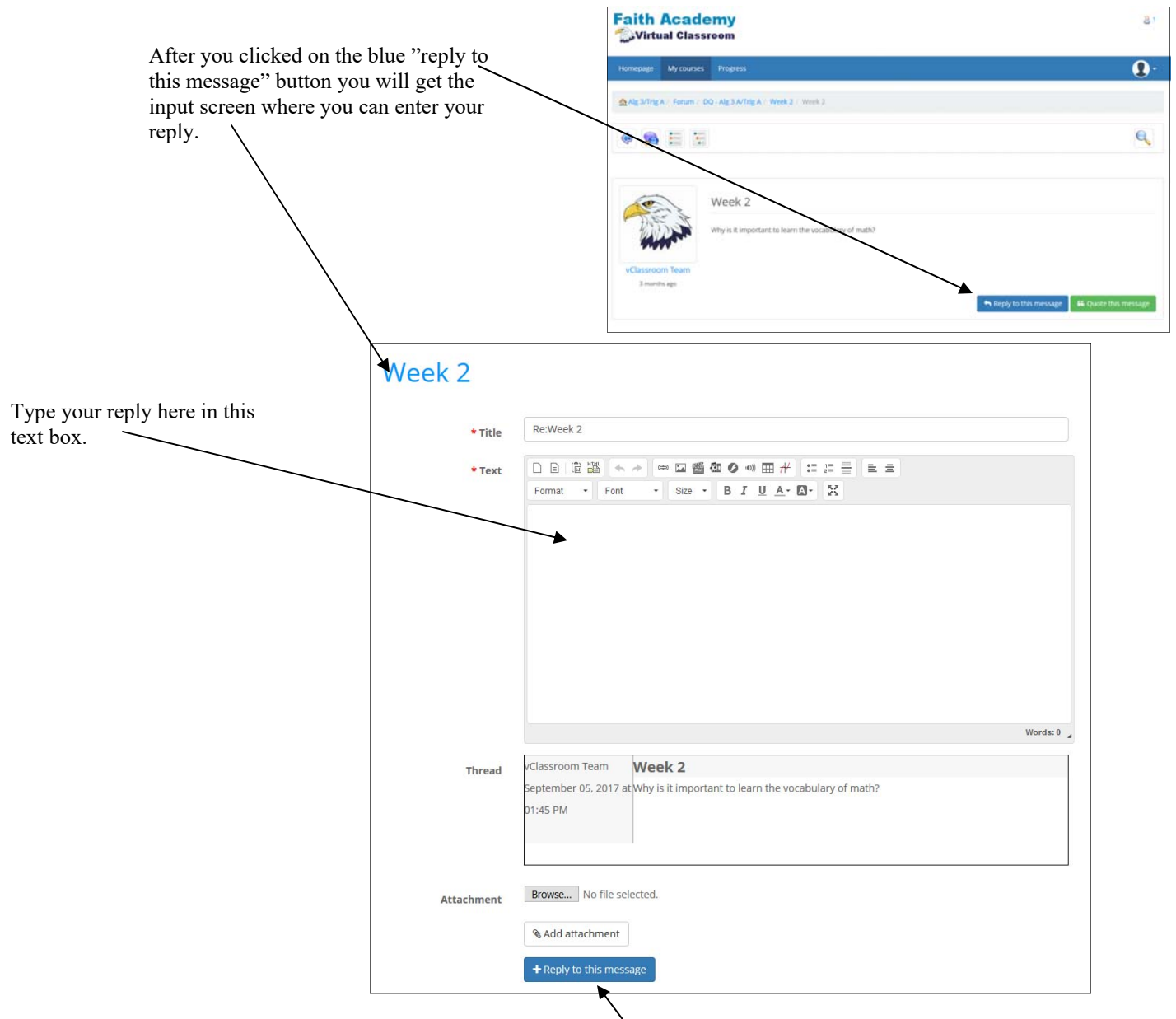

After you have typed in your reply you need to click the "Reply to this message" button to submit your answer.

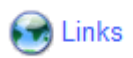

Some subjects will have Links. When you click on the Links icon you can see any of the available links that the teacher has included for you to aid in your weekly packets or discussion questions.

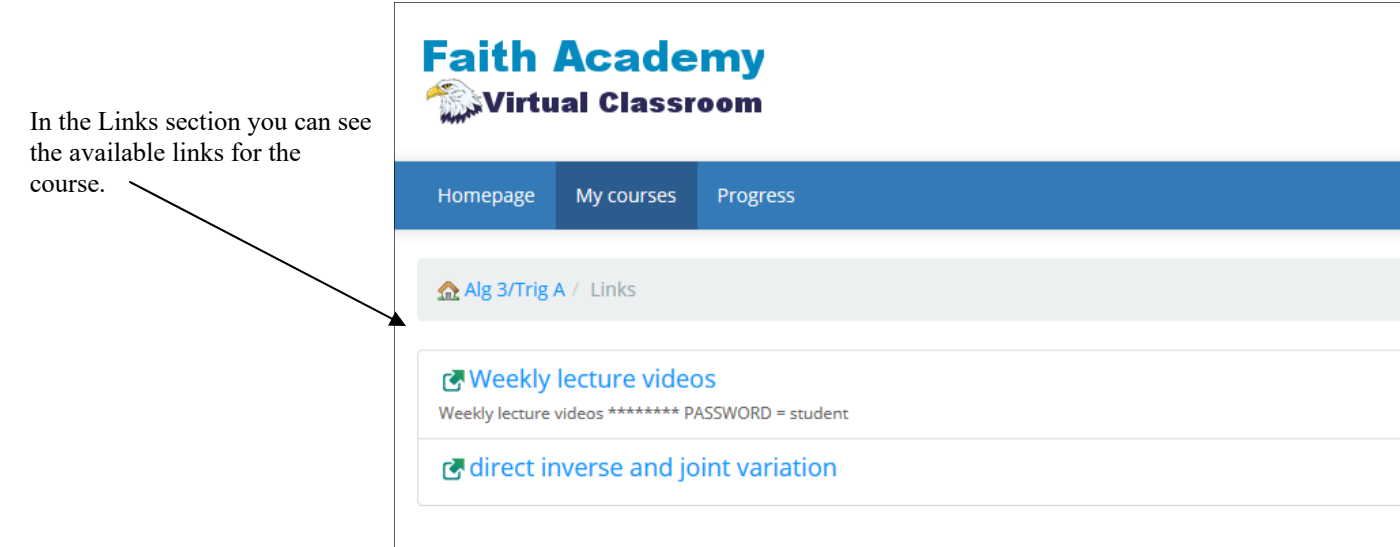

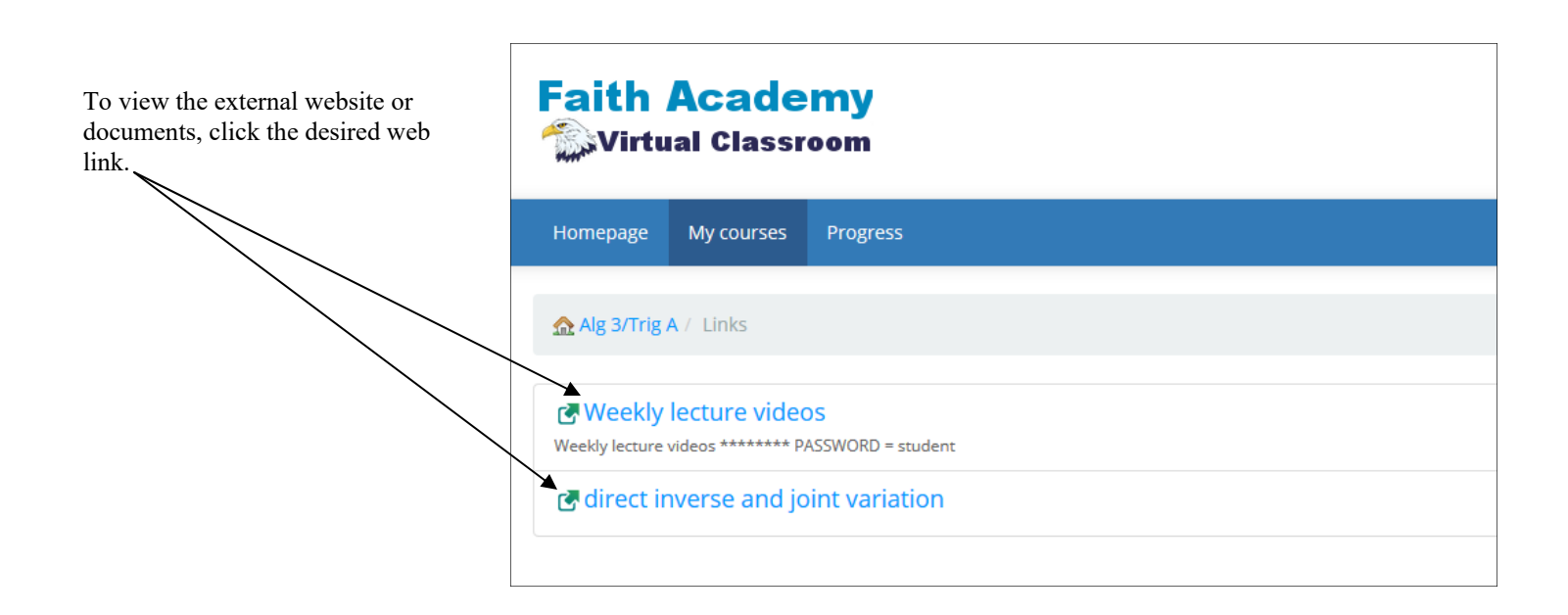